# Your Mentoring Program - powered by MentorcliQ

# **Create Your Profile**

Creating a new profile in the MentorcliQ software is easy and intuitive. The steps below outline the process of creating a profile and can be completed in 5 minutes or less.

You will receive an email with an encrypted link to your account to register. Create and confirm a password to log in.

Click Save and log in.

Select **Complete your Profile** to get started.

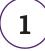

## **Enter Information About You**

Enter some basic information. Boxes with an \* are required.

| ame *              |      |  |
|--------------------|------|--|
| rat                | Last |  |
|                    |      |  |
|                    |      |  |
| mployee ID Number* |      |  |
|                    |      |  |
|                    |      |  |
| Location           |      |  |
|                    |      |  |
| Country *          |      |  |

3

# Take the Visual Personality Survey

The Visual Personality Survey consists of 10-questions.

Select the image you most identify with.

# LinkedIn Import

Quickly create a link to your work history and professional experiences on your LinkedIn profile.

#### Select Connect your LinkedIn Profile.

Select your Personal Preferences

Tell us what you'd **like** to be great at.

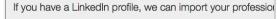

Skip this step

Note: you will need to enter your LinkedIn password to complete the import

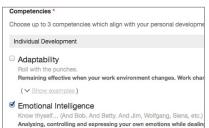

| Suggest | а | Match | ו |
|---------|---|-------|---|
|---------|---|-------|---|

Mentors:

Mentees:

Let your administrator know who your preferred matches are. When you're finished, suggestions show up on your profile.

Tell us what you're great at.

| Andy Sie       | 90% Match Rem | ove |
|----------------|---------------|-----|
| , they blo     | oo yo matani  |     |
| Vita Ellis     | 80% Match Rem | ove |
|                |               | _   |
| Alvin Finnland | 78% Match Rem | ove |

| View Edit                    |                                             |                                                                               |  |
|------------------------------|---------------------------------------------|-------------------------------------------------------------------------------|--|
|                              | Grace V<br>Communicati<br>Individual Contri | ons                                                                           |  |
| Edit Picture                 | Year Joined<br>Location<br>LinkedIn URL     | 2013<br>Columbus, Ohio, United States<br>https://www.linkedin.com/in/anniekrr |  |
| High Potentia<br>Development |                                             | tions                                                                         |  |
| Program<br>Mentee            | 1. And<br>2. Vita                           |                                                                               |  |
|                              | View Po                                     | tential Matches                                                               |  |

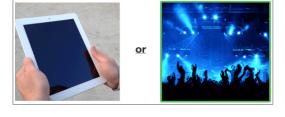

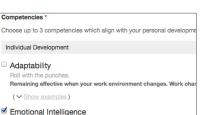

# Manage Your Account

Once you have a profile created, you will be automatically routed to your the home page when you log in.

The navigation bar from your Home Page gives you the option to view program information, account information and videos and documents in the Resource Library.

#### My Programs

From the **My Programs** page, you will be able to view the programs you are currently enrolled in, along with a description of the program.

| Enrolled Programs                                                                                                    |                                                                                  |             |                      |                  |
|----------------------------------------------------------------------------------------------------|----------------------------------------------------------------------------------|-------------|----------------------|------------------|
| High Potential                                                                                                    | Milestones                                                                       | Responsible | Due<br>Date          | Action           |
| Development Program                                                                                                    | Program Milestones                                                               |             |                      |                  |
| Program Description: The High Potential<br>Development Program is designed to<br>prepare high potential managers for Director<br>lovel assignments. | Program Orientation<br>Complete a 30-minute webinar about the mentoring program. | Andy Sie    | Dec<br>21st,<br>2015 | Mark as Complete |
|                                                                                                    | Relationship Milestones with Cody Miesse                                         |             |                      |                  |

## Milestones

Milestones act as the completion of an action or event. Any milestone associated with the program you are in will be listed under the program description along with a due date. New milestones will appear for each relationship you have in the program. Some common milestones include filling out the Partnership Agreement Form, and the Mid-Cycle Check-in.

Click the **Mark as Complete** action button to change the status to *complete*.

|   | Program Milestones                                                               |          |                      |                 |
|---|----------------------------------------------------------------------------------|----------|----------------------|-----------------|
| ~ | Program Orientation<br>Complete a 30-minute webinar about the mentoring program. | Andy Sie | Dec<br>21st,<br>2015 | Mark Incomplete |

# QuickcliQ Surveys

#### Periodically, you will receive a QuickcliQ Check-in via e-mail.

The QuickcliQ Check-in will prompt you to enter the number of hours you spent on program activities during the period, and to select the area(s) of focus. You'll also have an opportunity to check off any milestone you completed. 
 Comparison
 Comparison
 Comparison
 Comparison
 Comparison
 Comparison
 Comparison
 Comparison
 Comparison
 Comparison
 Comparison
 Comparison
 Comparison
 Comparison
 Comparison
 Comparison
 Comparison
 Comparison
 Comparison
 Comparison
 Comparison
 Comparison
 Comparison
 Comparison
 Comparison
 Comparison
 Comparison
 Comparison
 Comparison
 Comparison
 Comparison
 Comparison
 Comparison
 Comparison
 Comparison
 Comparison
 Comparison
 Comparison
 Comparison
 Comparison
 Comparison
 Comparison
 Comparison
 Comparison
 Comparison
 Comparison
 Comparison
 Comparison
 Comparison
 Comparison
 Comparison
 Comparison
 Comparison
 Comparison
 Comparison
 Comparison
 Comparison
 Comparison
 Comparison
 Comparison
 Comparison
 Comparison
 Comparison
 Comparison
 Comparison
 Comparison
 Comparison
 Comparison
 Comparison
 Comparison
 Comparison
 Comparison
 Compari

Note: Program hours may include time spent in preparation for a meeting, gathering information, or working towards a specific goal in addition to actual meeting times.

Click Submit Survey.

View and edit information about your profile or user account from My Profile.

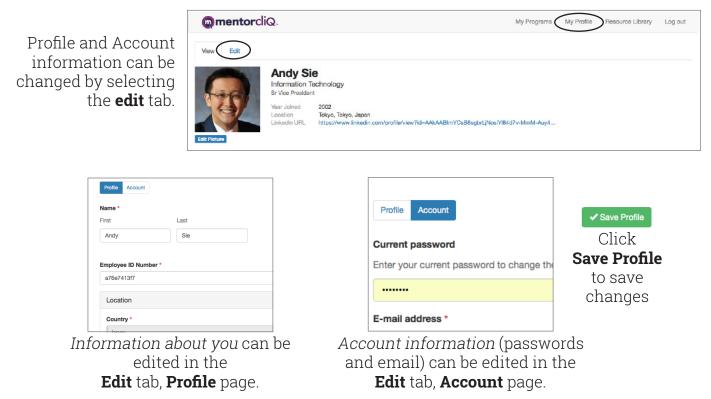

#### **Resource Library**

The Resource Library offers helpful videos and documents.

Click on Resource Library from the navigation bar at the top of the page.

|                                                                                                    | N                       | ly Programs | My Profile                | Resource Library                                             | Log out |
|----------------------------------------------------------------------------------------------------|-------------------------|-------------|---------------------------|--------------------------------------------------------------|---------|
| Why mentoring? We'll tell you why mentoring!                                                                                                    |                         | ]           |                           |                                                              |         |
| VIDEO VIDEO How mentoring programs                                                                                                    |                         | There are   | 2 sections                | :                                                            |         |
| help your business programs encourage informal                                                                                                    | arted for mentees.      | 1. The Pr   | ogram sect                | <i>tion</i> , containing                                     |         |
| VIDEO     VIDEO       What's in it for me (mentor)<br>Benefits of mentoring others     What's in it for me (mentee)<br>Benefits of being mentored | Larted for mentors.     | of a ment   | oring prog                | successful start<br>ram, including a<br><b>d questions</b> . |         |
| People are people. Managing your mentoring relationships.                                                                                         |                         |             | 1                         | -                                                            |         |
| VIDEO VIDEO Strategies for landing a good mentoring match Meetaring path Meetaring path                                                           | tership agreement form. | focuses o   | n specific p              | <i>s section</i> , which<br>pieces of the<br>e process, such |         |
| VIDEO 3 steps for building a successful Brad topics and deen dives                                                                                |                         |             | rtnership A<br>e Check-in | Agreement and forms.                                         |         |
|                                                                                                    | check-in document.      |             |                           |                                                              |         |
|                                                                                                    |                         |             |                           |                                                              |         |